# Quick Start Guide DS7710

Download app: **Smart Life of Tuya Smart** (=zelfde app) Uitgever: Volcano Tech. Lim. / Tuya Inc.

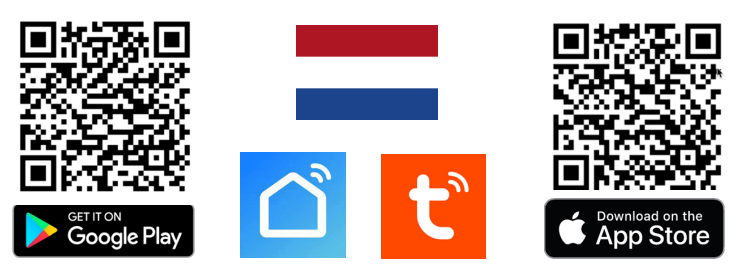

Er zijn twee manieren van aansluiten, zie ook de twee schema's aan de ommezijde:

**1. Via Hub** – van deurbel naar Hub CH1, van Hub CH2 naar BUS poorten op scherm. **2. Direct** - van deurbel direct naar scherm, 24VDC voeding DS4973 direct aan scherm.

 $\rightarrow$  Verbindt de rode en blauwe draad die uit de deurbel komen bij optie 1 met CH1 op de Hub. Of bij optie 2 van de deurbel direct met de twee BUS poorten op het scherm. → Sluit AC-L/ AC-N aan op 220V AC (netspanning). Eventueel met stekker DS4978.

 $\rightarrow$  Een elektrisch slot of een gong kan met de +12V/GND poorten van stroom worden voorzien, want de deurbel is alleen een schakelaar en levert zelf geen stroom.

→ Kies in het menu van het scherm voor VOEG NIEUWE APPARATEN TOE

→ Ververs eventueel een paar keer om het scherm in het netwerk te laten zoeken.  $\rightarrow$  Deurbellen kunnen worden toegevoegd door op + te drukken.

→ Druk voor het toevoegen van een ONVIF camera op + en voer dan de gebruikersnaam en wachtwoord in. Bij de DS3122/DS3123/DS3124 bewakingscamera is dit user: admin & ww: admin.

→ Voor een internet verbinding kan het scherm met een 2,4Ghz WiFi netwerk verbinden. Voor een internetverbinding met een netwerkkabel, gebruik dan de DS6702.

#### **Scherm koppelen aan de app**

→ Verbindt het scherm via WiFi met het internet

- $\rightarrow$  Kies in het menu onderste optie waar een QR code zichtbaar is.
- → Open de Smart Life app
- $\rightarrow$  Kies voor 'Toestel toevoegen' of rechtsboven de '+'
- → Kies helemaal rechtsboven voor [-]
- → Scan de QR-code
- $\rightarrow$  U ziet nu een percentage van de voortgang
- → Nadat toevoegen succesvol is, pas eventueel de naam aan
- → Kies 'Doorgaan' en de koppeling is afgerond

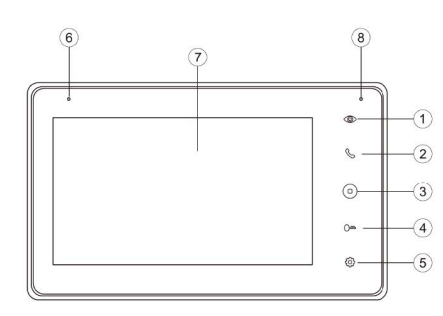

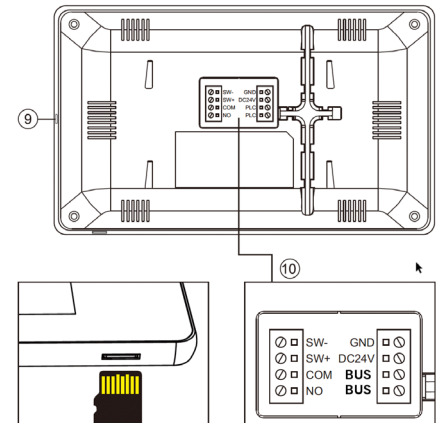

Max.128GB (Class 10, FAT32)

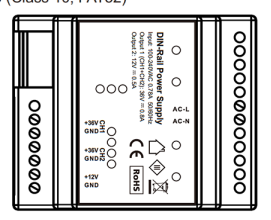

# **Scherm**

- 1. Toezicht
- (door deurbel kijken) 2. Oproep beantwoorden
- 3. Home button
- 4. Deur openen
- 5. Instellingen
- 6. Microfoon
- 7. Touchscherm
- 8. Indicatielampje
- (knippert bij een gemiste oproep)

9. Aan/uit knopje 10. Aansluitpunten → **GND/DC36V:** 24-36V 0,8ADC van DS4973 → **BUS (of PLC)**: naar deurbel of internet module; non-polair, dus verkeerd om aansluiten is net mogelijk → **NO/COM**: bestaande deurbelgong AC of DC, of DS6604/5 zender → **SW-/SW+**:

extra drukknop om extra gong en/of het scherm te laten rinkelen

#### **DIN rail voeding DS4973**  $\rightarrow$  AC-L / AC-N:

110-220V Netspanning Sluit de blauwe nul-draad aan op het aansluitpunt N en de bruine fase-draad aan op het aansluitpunt L.  $\rightarrow$  CH1 +36V / GND naar deurbel (non-polair) → CH2 +36V<sup> $\rangle$ </sup> GND naar scherm (non-polair)  $\rightarrow$  +12V / GND: voeding voor slot/gong

**INSTELLINGEN IN DE APP**

#### **Praten**

 $\rightarrow$  Eenmalig: stel tweewegs audio in  $\rightarrow$  kijk in app door camera  $\rightarrow$  open instellingen  $\rightarrow$ kies: 'Basis Feature Set' → stel bij Audiomodus 'tweewegs audio' in

 $\rightarrow$  Kies 'Talk' om te kunnen praten

 $\rightarrow$  Druk op het 'Speakertie icon' om het geluid van buiten te dempen of te horen

**Resolutie** → Kies 'HD' of 'SD' om te veranderen van resolutie, HD is de hoogste.

**Wisselen van deurbel of camera:** → kies 'Switch'

#### **Handmatig opnames maken**

 $\rightarrow$  Kies 'Picture' of 'Record' om een aanvullende foto of video te maken

→ kijk opnames terug bij 'Photo' (scroll knoppen naar beneden) (deze handmatig gemaakte opnames worden opgeslagen in het smartphone geheugen)

### **Bekijken video opnames:**

 $\rightarrow$  kijk in app door camera  $\rightarrow$  kies: 'Playback' in app (scroll knoppen naar beneden) (Zet hiervoor wel eerst in het scherm de DVR functie aan.)

#### **Bekijken foto's & meldingen:**

 $\rightarrow$  kies 'Profiel' onder in app  $\rightarrow$  kies: 'Berichten'

#### **Bewegingsmelder aanzetten:**

 $\rightarrow$  kijk in app door camera  $\rightarrow$  open 'Instellingen'  $\rightarrow$  kies: 'Instellen detectie-alarm' → zet 'Bewegingsdetectie Alarmschakelaar' aan → Stel eventueel een tijdschema in

#### **Delen met extra gebruikers:**

Iedere gebruiker heeft een eigen account nodig.

Gebruik voor een nieuwe account een nieuw emailadres.

**SCAN QR CODE VOOR:**

→**Alle rechten delen:** ga naar profiel → kies: 'Homebeheer' →voeg leden toe aan een ruimte/familie (accountnummer=emailadres)

→**Beperkte rechten (geen unlock):** → kijk door camera → open instellingen → kies 'Toestel delen' (accountnummer=emailadres)

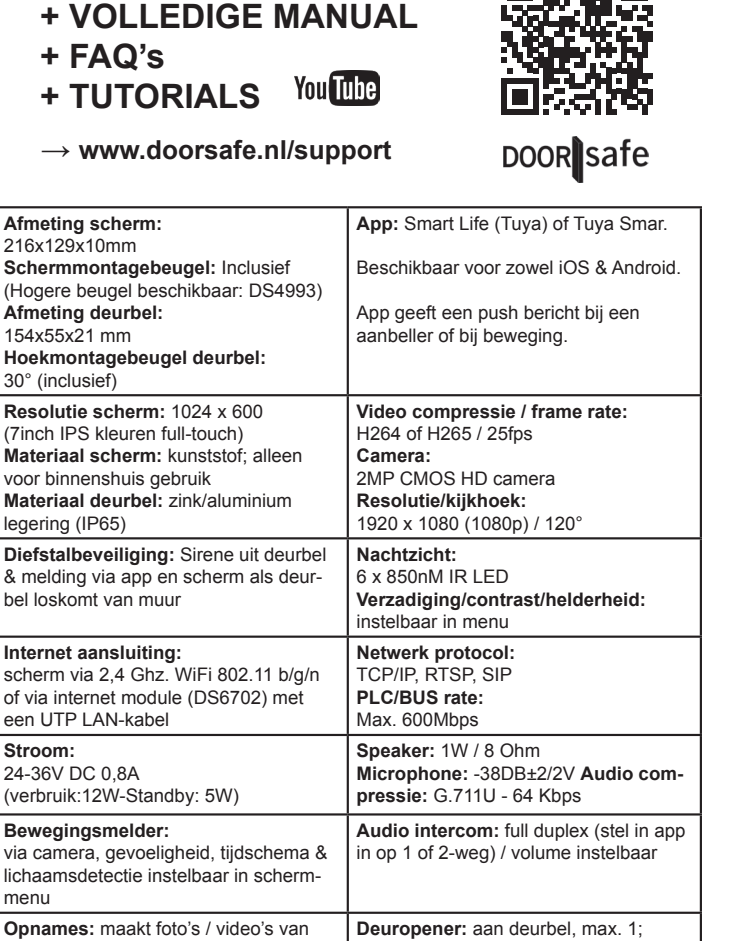

→ **www.doorsafe.nl/support**

**Materiaal scherm:** kunststof; alleen voor binnenshuis gebruik **Materiaal deurbel:** zink/aluminium legering (IP65) **Diefstalbeveiliging:** Sirene uit deurbel & melding via app en scherm als deurbel loskomt van muur **Internet aansluiting:** scherm via 2,4 Ghz. WiFi 802.11 b/g/n of via internet module (DS6702) met een UTP LAN-kabel **Stroom:** 24-36V DC 0,8A

> **Temperatuur:** -10 - +50°C **Luchtvochtigheid:**10-90%

216x129x10mm

154x55x21 mm

30° (inclusief)

(verbruik:12W-Standby: 5W) **Bewegingsmelder:** via camera, gevoeligheid, tijdschema & lichaamsdetectie instelbaar in schermmenu **Opnames:** maakt foto's / video's van wie aanbelt/bij beweging (kan uitgezet); opslag op SD; terugkijken via app of het scherm Type: arbeids of rust stroom; kan maximaal 15V AC/DC 1A schakelen; Ontgrendeltijd instelbaar in het menu **Geheugen:** 32Gb Class 10, FAT32 micro SD-kaart (max. 128Gb) **Poort:** aan deurbel, max. 1; Type: arbeidsstroom; kan maximaal 15V AC/DC 1A schakelen; Ontgrendeltijd

instelbaar in het menu **Bestaande (AC of DC) / DS6605 gong aansluitbaar:** Ja. (rinkeltijd niet instelbaar)

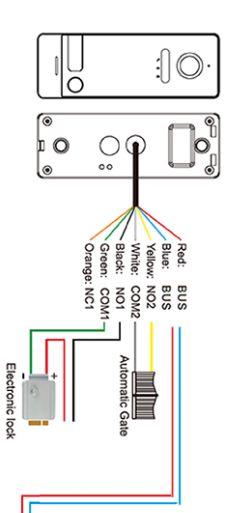

 $8888$ 

8888

 $88.89$ 

ិម្វង

Muue.

 $\frac{8}{3}$ 

Optie

Ņ

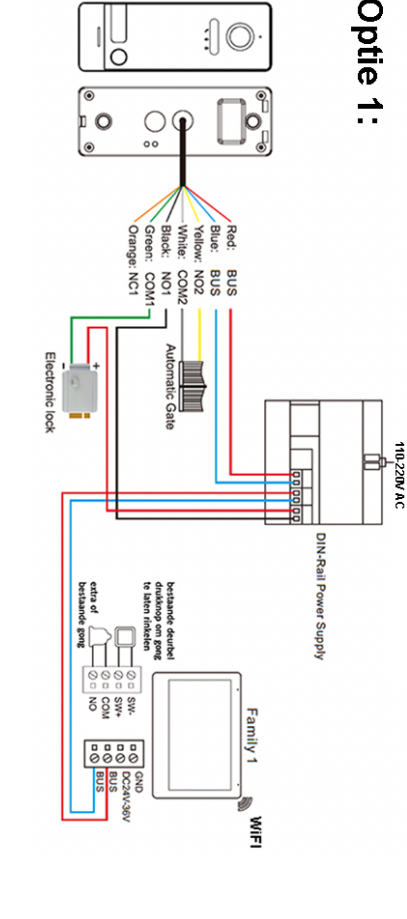

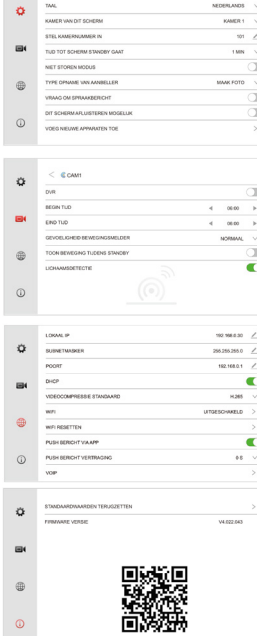

#### **NETWERK INSTELLINGEN**

→ LOKAAL IP Bekijk het IP adres van het scherm of stel handmatig in als DHCP uit staat.→ SUBNET<br>MASK Bekijk de SUBNET MASK van het scherm of stel handmatig in als DHCP uit staat.→ POORT Bekijk de GATEWAY van het scherm of stel handmatig in als DHCP uit staat.→ DHCP Zet aan of het IP adres, Subnet Mask en de Gateway automatisch moeten worden ingsteld. → VIDEOCOMPRES-<br>SIE STANDAARD Stel de videocompressie in op H264 of H265. → WIFI Zet de WiFi van het scherm en laat het scherm verbinden met een WiFi netwerk. → WIFI RESETTEN Reset de WiFi naar de<br>standaard instellingen. Het scherm zal opnieuw opstarten. → PUSH BERICHT VIA APP Stel in of de app een melding geeft zodra iemand aanbelt. → PUSH BERICHT VERTRAGING Stel eventueel een vertraging in voor het ontvangen van een melding via de app zodra iemand aanbelt.→ VOIP Deze<br>functie is niet in gebruik is niet in gebruik

**DVR INSTELLINGEN**

**ALGEMENE INSTELLINGEN**

 $\rightarrow$  Stel taal in Nederlands, Engels, Duits of Frans.

→ KAMER VAN DIT SCHERM Stel het eerste 'Master' scherm in op KAMER1. Stel de rest van de schermen in op kamer 2- 6. Twee schermen kunnen niet dezelfde kamernummer hebben. → STEL KAMERNUMMER IN Bij een of meerdere deurbellen<br>met 1 drukknop: stel dit op alle schermen in op 101. Bij >2 knoppen: per knop een ander nummer.→ TIJD TOT SCHERM<br>STANDBY GAAT Stel de tijd in tot het scherm op zwart gaat. → NIET STOREN MODUS Zet de niet storen modus aan om geen beltoon te horen als iemand aanbelt.→ TYPE OPNAME AANBELLER Stel in of er een foto of een video of geen opname wordt gemaakt van wie aanbelt (bekijk de opnames door in het basis menu te kiezen voor DVR of CAMERA) → VRAAG OM SPRAAKBERICHT Stel in of de deurbel moet vragen om een spraakbericht achter als een oproep niet wordt opge-nomen (stel eventueel een zelf ingesproken begin en eindtekst in) → DIT SCHERM AFLUISTEREN MOGELIJK Stel of als er een tweede scherm is aangesloten, het ene scherm het andere scherm kan afluisteren. → VOEG NIEUWE APPARATEN TOE Koppel deurbellen en ONVIF camera's aan het scherm.

→ Er kunnen bewegingen worden opgenomen van in totaal<br>vier deurbellen of ONVIF camera's. Deze opnames zijn ook via

→ DVR Zet DVR aan om bewegingen op tenemen. → BEGIN<br>& EIND TIJDStel eventueel een begin en eind tijd in waarin<br>bewegingen worden opgenomen. Stel voor begin en eind tijd<br>dezelfde tijd in om altijd bewegingen op te nemen. →

ELIGHEID BEWEGINGSMELDER Stel de gevoeligheid van<br>de bewegingsmelder in op laag, normaal of hoog. → TOON BEWEGING TIJDENS STANDBY Zet aan om het scherm aan<br>te laten gaan zodra er een beweging te zien is. → LICHAAMS-DETECTIE Filter bewegingsmeldingen op lichamen.

de 'Playback' functie in de app terug te kijken.

**OVERIGE INSTELLINGEN** 

→ STANDAARDWAARDEN TERUGZETTEN Zet het scherm terug naar standaardwaarden. Het scherm zal opnieuw opstarten. → FIRMWARE VERSIE Bekijk de firmware versie. De firmware kan worden geüpgraded via de

SD-kaart.

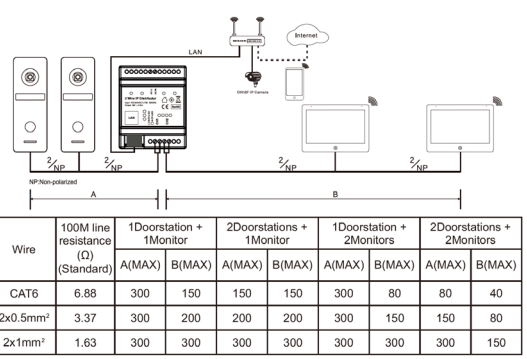

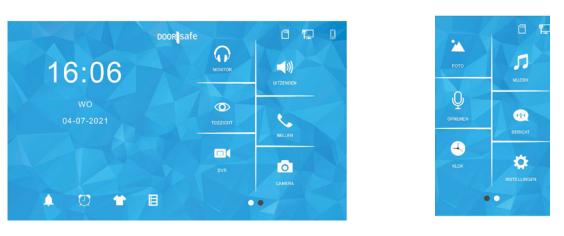

→ **FOTO** Bekijk leuke (vakantie) foto's die u op de SD-kaart heeft gezet

- → **MUZIEK** Luister naar leuke eigen muziek die u op de SD-kaart heeft gezet
- → **OPNEMEN** Neem een spraak memo op (is in te stellen als spraakbericht)
- → **BERICHT** Luister naar de door bezoekers achtergelaten spraakberichten
- **KLOK** Bekijk de tijd en de datum

→ 16:16 druk op de tijd (hier 16:16) om voortdurend een klok op het scherm te zien → **INSTELLINGEN** Ga naar alle instellingen

→ **MONITOR** Luister naar geluid dat bij de andere aangesloten schermen te horen is

- → **UITZENDEN** Praat door de andere aangesloten schermen
- → **TOEZICHT** Kijk door de deurbel

→ **BELLEN** Bel naar de eventuele andere schermen

- → **DVR** Bekijk de gemaakte video's van aanbellers of bewegingen
- → **CAMERA** Bekijk de gemaakte foto's van aanbellers
- → **BELLETJE ICON** Ga naar beltoon instellngen

→ **WEKKER ICON** Ga naar tijd, datum & wekker instellingen

**TSHIRT ICON** Verander achtergrond afbeelding (of plaats een eigen afbeelding als

.JPG die kleiner is dan 1920x1080 in de map SKIN op de SD-kaart en herstart)

→ **SD-KAART ICON** Formateer de SD-kaart

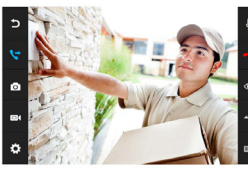

## **TIJDENS EEN OPROEP**

→ Druk tijdens een oproep op de microfoon om het geluid te<br>dempen van het scherm. → Druk om een oproep te beant-<br>woorden op het groene telefoontje. → Druk op het beeld om<br>te zoomen naar volledig scherm. → Druk om een opro beëindigen op het rode telefoontje of op het gebogen pijltje. → Druk om de deur/poort te openen op het sleuteltje of de poort. → Druk om door de deurbel te kijken, zonder dat er eerst iemand heeft aangebeld op de knop met het oog. Om iets te kunnen zeggen of de deur te kunnen openen: druk op het groene telefoontje. → Druk om een oproep door te verbin-den naar een tweede scherm op de 'doorverbinden' knop.

→ Foto/videocamera: maak een aanvullende foto of video van wie in beeld is (kijk terug via DVR of Camera) → Druk op de knop met het wieltje voor instellingen van:<br>TOESTELNAAM / MICROFOONVOLUME IN DE DEURBEL / LUIDSPREKERVOLUME IN DE DEURBEL / TYPE BELTOON (Stel dus hier per deurbel het type beltoon in. Voor een eigen beltoon: voeg op de SD-kaart in het mapje MYRING een .AAC audio bestand toe.) / HELDERHEID / CONTRAST / VERZADIGING / FIRMWARE VERSIE

> volgende pagina: POORT SLUIT TIJD / POORT OPEN TIJD

#### **BELTOON INSTELLINGEN**

→ VOLUME / DUUR BELTOON DEURBEL OPROEP Stel de lengte en het volume in van hoe hard de beltoon uit het scherm komt. → DUUR BELTOON DEURBEL OPROEP Stel in hoe lang de beltoon klinkt nadat er iemand heeft aangebeld → DUUR BELTOON DIE UIT DE DEURBEL KOMT Stel het → BOOK BELTOON BIL ON BE BEDKBEL KOMT OCH HET VOLUME VAN HET VALUE OF HET DE BEDKBEL KOMT OCH HET /DUUR BELTOON INTERCOM OPROEP Stel een aparte beltoon en de duur in voor wanneer het ene naar het andere scherm belt. → NACHTMODUS INSTELLINGEN Stel een bijv. tijdens de nacht een ander beltoon volume in.

### **TIJD/WEKKER INSTELLINGEN**

→TIME SYNCHRONISATIE DIENST Zet aan of uit of de tijd en de datum zich moet synchroniseren met het internet. Hier is een internetverbinding voor nodig. → SYSTEEM TIJD Als de tijd synchronisatie dienst uitstaat, stel dan hier hand-<br>matig de tijd in. → SYSTEEM DATUM Als de tijd synchroni-<br>satie dienst uitstaat, stel dan hier handmatig de datum in. → BELTOON WEKKER Stel hier de beltoon in voor de wekker. → WEKKER 1 – 5 Stel in wanneer een wekker moet afgaan.

#### **BELLEN NAAR ANDERE SCHERMEN**

→ Voer 0 in en druk op de groene knop om in een keer alle<br>schermen te bellen. → Voer 0+2 in om naar kamer 2 te bellen. → Voer 0+3 in om naar kamer 3 te bellen etc.

 $\rightarrow$  Sla 0+2 of 0+3 eventueel op in de contactenlijst

→ Bekijk alle oproepen in het oproeplogboek.

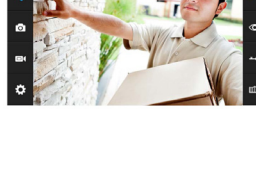

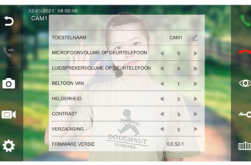

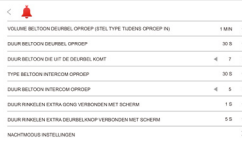

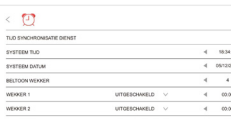

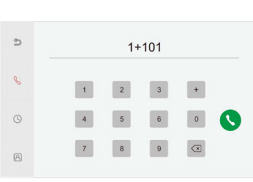